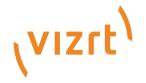

# Viz Now User Guide

Version 1.2

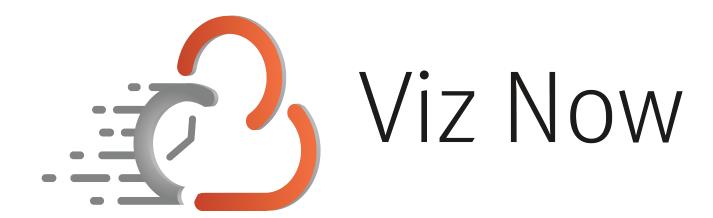

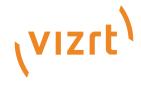

### Copyright ©2024 Vizrt. All rights reserved.

No part of this software, documentation or publication may be reproduced, transcribed, stored in a retrieval system, translated into any language, computer language, or transmitted in any form or by any means, electronically, mechanically, magnetically, optically, chemically, photocopied, manually, or otherwise, without prior written permission from Vizrt.

Vizrt specifically retains title to all Vizrt software. This software is supplied under a license agreement and may only be installed, used or copied in accordance to that agreement.

#### Disclaimer

Vizrt provides this publication "as is" without warranty of any kind, either expressed or implied. his publication may contain technical inaccuracies or typographical errors. While every precaution has been taken in the preparation of this document to ensure that it contains accurate and up-to-date information, the publisher and author assume no responsibility for errors or omissions. Nor is any liability assumed for damages resulting from the use of the information contained in this document. Vizrt's policy is one of continual development, so the content of this document is periodically subject to be modified without notice. These changes will be incorporated in new editions of the publication. Vizrt may make improvements and/or changes in the product(s) and/or the program(s) described in this publication at any time. Vizrt may have patents or pending patent applications covering subject matters in this document. The furnishing of this document does not give you any license to these patents.

#### **Antivirus**

Vizrt does not recommend or test antivirus systems in combination with Vizrt products, as the use of such systems can potentially lead to performance losses. The decision for the use of antivirus software and thus the risk of impairments of the system is solely at the customer's own risk.

There are general best-practice solutions, these include setting the antivirus software to not scan the systems during operating hours and that the Vizrt components, as well as drives on which clips and data are stored, are excluded from their scans (as previously stated, these measures cannot be guaranteed).

### **Technical Support**

For technical support and the latest news of upgrades, documentation, and related products, visit the Vizrt web site at www.vizrt.com.

### Created on

2024/04/09

# Contents

| 1     | Introduction                   | 4  |
|-------|--------------------------------|----|
| 1.1   | Related Documents              | 4  |
| 2     | Working with Deployed Apps     | 5  |
| 2.1   | Allowed IP                     | 5  |
| 2.2   | Virtual Windows Instance Apps  | 5  |
| 2.2.1 | NICE DCV Client Software       | 6  |
| 2.3   | Web Apps                       | 6  |
| 3     | Working with Users             | 7  |
| 3.1   | Assigning Users                | 7  |
| 3.1.1 | To assign a User to your Space | 7  |
| 4     | Working with Spaces            | 8  |
| 4.1   | Creating and Deleting a Space  | 8  |
| 4.1.1 | Creating a Space               | 8  |
| 4.1.2 | P. Deleting a Space            | 9  |
| 4.2   | AWS Tags                       | 10 |
| 4.2.1 | Custom Tags                    | 11 |
| 4.2.2 | Mandatory Tags                 | 11 |
| 4.2.3 | Organization Tags              | 12 |
| 4.2.4 | Cost Allocation Tags           | 12 |

## 1 Introduction

Viz Now is a powerful tool for automating deployment and configuration of Cloud production workflows.

This guide presents the following topics:

- Working with Deployed Apps
- Working with Users
- · Working with Spaces

#### **Related Documents** 1.1

See the Vizrt documentation center for documentation for related products, including:

- · Viz Vectar Plus
- · Media Service
- · Graphic Hub
- · Viz Trio
- · Media Sequencer
- · Viz Engine
- · Pilot Data Server\*
- · Viz Libero\*
- · Viz Arena\*

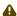

**Note**: Documentation marked \* is available to customers with a valid Support Agreement, from Vizrt Support. Please contact your Account Manager.

# 2 Working With Deployed Apps

Any user can access the Apps within a Space that they created or are assigned to. There are different ways to interact with an App depending on the defined App properties.

- Allowed IP
- Virtual Windows Instance Apps
- Web Apps

### 2.1 Allowed IP

To be able to access any app your public IP must be whitelisted. This should happen automatically when clicking the buttons on the App.

- If you have Editor rights to a Space, the IPs that have been allowed, can be viewed and edited by selecting the **Allowed IP** menu from the Space.
- · If an IP is removed, the user behind the IP will no longer have access.

## 2.2 Virtual Windows Instance Apps

Apps that are installed on virtual windows instances (for example, Viz Vectar Plus), require the user to log into the App session, using a third party remote desktop client.

· For AWS, this is NICE DCV.

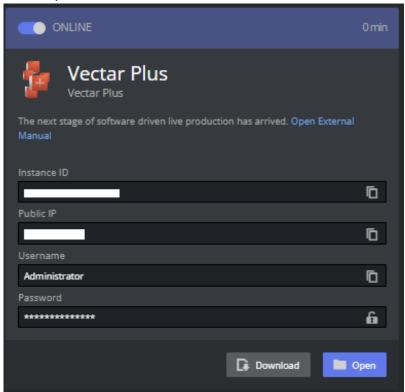

#### 2.2.1 NICE DCV Client Software

The NICE DCV client software has to be installed on the local machine before the user is able to access the instance. If the software is installed the user can download a small shortcut script that opens the remote session.

1. Click the download button. This will download a .dcv shortcut file that can be saved (for example, onto your desktop). If the NICE DCV client application is installed on your machine, this automatically logs you in. You may rename it to something that makes sense to you.

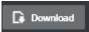

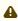

A Note: Keep the .dcv file secure, it contains the credentials needed to log into the App.

2. Click **Open file** in the browser (usually upper right corner).

### Web Browser-based NICE DCV

NICE DCV can also be opened in a browser window. You will not get the same low latency benefit with this approach but works well when inspecting Apps.

- 1. Click the **Open** button
- 2. Viz Now will copy the password to your clipboard (you might need to allow this)
- 3. A new browser will be opened
- 4. Paste the password into the Log in menu and connect

#### 2.3 Web Apps

For apps that are accessible via a browser, a corresponding link is displayed.

### See Also

NICE DCV | Download (nice-dcv.com)

# 3 Working With Users

## 3.1 Assigning Users

When you create a Space it is by default only visible to you and the Administrators, but it is possible to assign other users to your Space.

## 3.1.1 To assign a User to your Space

1. From the selected Space page, click Allowed Users.

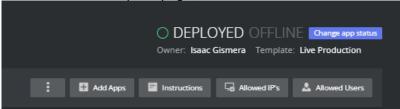

- 2. You can add and remove other users to let them see and access your installed Apps. If the user is an *Operator*, they can only access the Apps and can not change your Space.
- 3. If the App is marked as *Public Space*, anyone within the organization can see it.

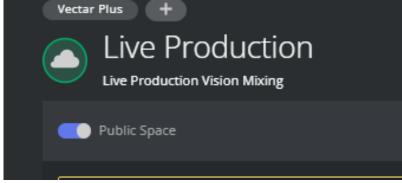

# 4 Working With Spaces

- · Creating and Deleting a Space
  - · Creating a Space
  - Deleting a Space
- AWS Tags
  - Custom Tags
  - Mandatory Tags
  - Organization Tags
  - Cost Allocation Tags

## 4.1 Creating And Deleting A Space

### 4.1.1 Creating a Space

### To create a new Space

1. Either

a. Click the blue button + New Space button on the top right of the Space list page

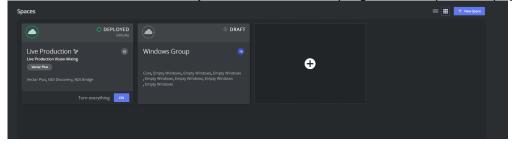

or

- b. Click on the big + (**Plus sign**) within a box if you are using the *box* view.
- 2. Choose your template.

The template determines which apps can be deployed.

▲ Note: Refer to the Viz Now Administrator Guide for more details about *Templates*.

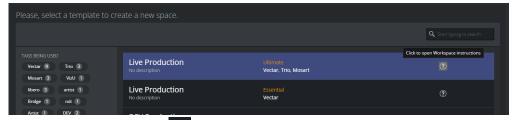

- 3. Click the **Question mark** 100 to open instructions for the template.
- 4. When the Space is created select which apps should be part of the Space by clicking the **Add Apps** menu.
- 5. From the popup menu the available apps can be selected.

Note: Some apps are pre-selected but can be removed by clicking them and then selecting **Delete** in the popup. Cancel Delete Cac

6. When the all required apps are selected, click **Deploy**. This starts the building the application on your account.

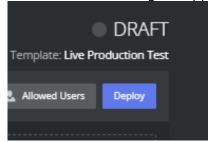

7. The operation takes 10-15 minutes.

#### 4.1.2 Deleting a Space

A space that has been created and deployed incurs costs. Instances that are running are much more costly than when they are off. However there are still charges for instances that are off, especially if they have large disks.

It is therefore recommended that instances are destroyed when they are no longer in use.

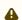

A Note: You must first perform a Delete all before a deployed space can be deleted.

- · Delete all: All virtual instances that Viz Now has deployed are deleted from the Cloud Account.
  - All configurations are lost but the space itself is not yet deleted from Viz Now database.
- · **Delete**: The space is deleted from the Viz Now database.

### To delete all content deployed in a Space

This removes all virtual machines and storage. Make sure you have saved any work elsewhere before doing this.

- 1. Open the space you want to delete (must be *Deployed*).
- 2. From the Three dots menu, select Delete all.

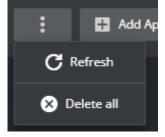

3. A popup box warns about permanent actions.

Type in the requested keywords to confirm the action.

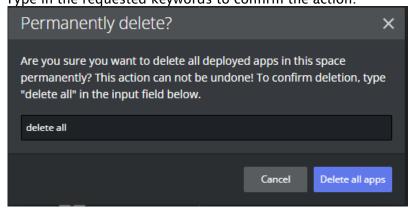

### To delete a Space

1. To completely delete the Space references from Viz Now, select **Delete** (available if the Space is in *Draft* mode).

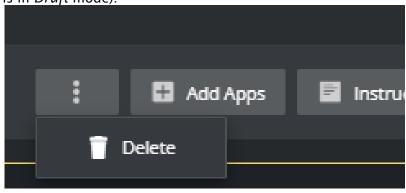

2. Confirm the deletion, in the popup

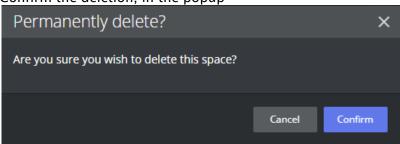

## 4.2 AWS Tags

For each Space, it is possible assist Space management by adding *tags*. The various types of tag are described below:

- Custom Tags
- Mandatory Tags
- Organization Tags

Cost Allocation Tags.

All tags are applied as AWS Tags on all resources deployed by Viz Now.

- · AWS Tags are key-value pairs that can be attached to AWS resources, providing a flexible way to manage, organize, and track costs.
- · AWS Tags facilitate efficient resource filtering and discovery, enhancing operational efficiency.
- · In AWS, tag policies enforce consistent tagging across resources, which is crucial for regulatory compliance and effective resource management and cost tracking.

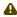

A Note: The Organization Administrator can define mandatory Tags to comply with AWS Tag Policies and ensure that specific tags are always included. See the Viz Now Administrator Guide, section *Organization*.

#### 4.2.1 **Custom Tags**

Adding custom tags to a Space enables distinguishing a particular Space from other resources. It also clarifies what the Space is used for.

### To add a custom tag

1. In the required Space, click the **Plus** sign above the heading for the Space.

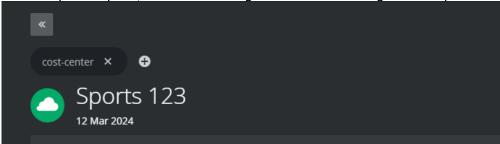

- 2. Enter the Tag name and click or press Enter.
- 3. (Optional) Provide a value if required.
- 4. To add the new tag, click
- 5. Once the Tag is added, a redeploy is required to add the Tag to any existing AWS resources. The Tag is highlighted until this is done.

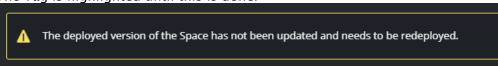

#### 4.2.2 Mandatory Tags

If your administrator has marked an Organization Tag as mandatory, it will appear in all new Spaces. It is not possible to remove this tag and there is no 'X' button to remove it. However, you add values to it.

### To select values for a mandatory Tag

1. Click on the required tag.

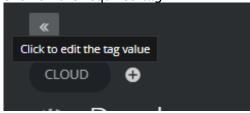

2. Enter a value and save by clicking or pressing **Enter**.

### 4.2.3 Organization Tags

Organization tags that have been created by an Administrator, appear as selectable suggestions.

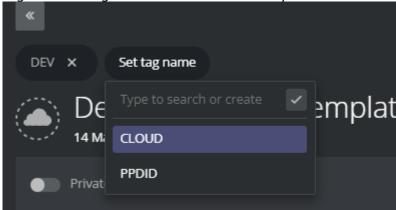

### To add organization tags to a Space

· Simply select them from the list to add.

## 4.2.4 Cost Allocation Tags

- · Cost allocation tags are labels that you or AWS assign to an AWS resource. Each tag consists of a *key* and a *value*.
- · These tags enable you to organize your resources and track costs on a detailed level.

There are two types of cost allocation tags:

**AWS-generated tags**: These are created by AWS or AWS Marketplace ISVs for you and are prefixed with "aws:".

User-defined tags: You can add these tags yourself through Viz Now, as described above.

### Why use Cost Allocation Tags?

**Accountability**: Allocate costs to those responsible for the resource usage. **Financial transparency**: Provide clear visibility into cash allocations toward IT spending. **Informed IT investments**: Track ROI based on projects, applications, or business lines.

### **How Do Cost Allocation Tags Work?**

· After activating cost allocation tags, AWS organizes your resource costs on a cost allocation report.

This report groups your usage and costs based on your active tags.

· You can apply tags that represent business categories (for example, cost centers, application names) to organize costs across services.

### **Example Scenario:**

· You tag two Amazon EC2 instances:

· Cost Center: Engineering

· Stack: Production

· You have an AWS-generated tag: createdBy (that tracks who created the resource)

The cost allocation report will show costs associated with these tags.

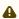

A Note: Cost allocation tags enhance cloud accountability and empower better decision making.

· Activate them to gain insights into your AWS costs.

Read more about this topic here: Using AWS cost allocation tags - AWS Billing (amazon.com)